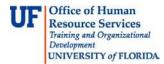

# Importing Journal

Once the journal file with **.txt** extension has been prepared, it must be imported into myUFL. This instruction guides covers the steps involved in importing a journal file.

### Navigation

- 1. Click the Main Menu button.
- 2. Click the **Financials** menu.
- 3. Click the **General Ledger** menu.
- 4. Click the **Journals** menu.
- 5. Click the **Import Journals** menu.
- 6. Click the **Spreadsheet Journals** menu.

## **Run Control**

7. When importing the journal file, you can create a new **Run Control ID** or use an existing one.

**Note:** If using an existing Run Control ID, click **Find an Existing Value** tab, search for and locate the Run Control ID you wish to use.

- 8. Click the Add a New Value tab to add a new Run Control.
- 9. Enter the desired name for the new Run Control ID into the **Run Control ID** field. **Note:** Run Control IDs cannot contain spaces.
- 10. Click the **Add** button.
- 11. Notice the new **Run Control ID** name appears at the top of the screen.

**Note:** If a previous Run Control ID had been used, check to see if a file has already been attached. If so, the name would appear in the **Attached File** field. To remove the attached file, you would click the **Delete** button. If the Delete button is inactive, there is currently no attached file.

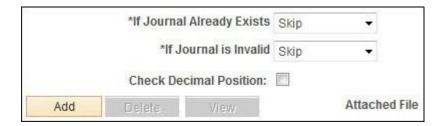

## **Attaching the File**

- 12. When ready to add the needed journal file click the **Add** button.
- 13. Click the **Browse...** button.
- 14. Once you have located the prepared .txt file, click to select it.
- 15. Click the **Open** button.
- 16. Click the **Upload** button.

Note: The file name now appears in the Attached File field.

## **Running the Import Process**

- 17. Click the **Run** button to begin the import process.
- 18. Click the **OK** button.**Note**: The import now has a **Process Instance**.

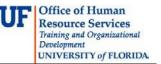

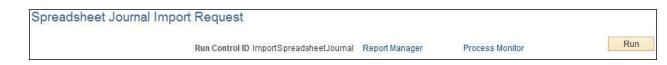

19.Click the **Process Monitor** to check the process of the import and verify all data import successfully.

<u>Journal Status</u> The journal import may display:

- Run Status = Queued
- Distribution Status = N/A.
- or
- Run Status = Success
- Distribution Status = Posted

If import status is Queued-N/A, click the **Refresh** button until the Status columns indicate "**Success**" and "**Posted**".

- 20. Once import status is Success Posted, click the **Details** link to verify that that data imported successfully.
- 21. Click the Message Log link.

| Date/Time          |            |               | Actions        |            |  |
|--------------------|------------|---------------|----------------|------------|--|
| Request Created On | 02/13/2015 | 3:07:01PM EST | Parameters     | Transfer   |  |
| Run Anytime After  | 02/13/2015 | 3:06:56PM EST | Message Log    | View Locks |  |
| Began Process At   | 02/13/2015 | 3:07:05PM EST | Batch Timings  |            |  |
| Ended Process At   | 02/13/2015 | 3:07:10PM EST | View Log/Trace |            |  |

22.Look for the Message Text that reads "**Process completed successfully with 1** journals imported". This indicates the journal has been imported successfully.

| Proces                    | s                    |                           |                                                                                                    |               |                  |            |
|---------------------------|----------------------|---------------------------|----------------------------------------------------------------------------------------------------|---------------|------------------|------------|
| Instance: 286400          |                      | 00                        | Type: Application Engine                                                                              |               |                  |            |
| Name:                     | GL_E                 | XCL_JRNL                  | Descripti                                                                                             | on: Spreadshe | et Journal Impoi | t          |
|                           |                      | Personaliz                | e   Find   View                                                                                       | All   🖾   🛄   | First 🕚 1-6      | of 6 🕑 Las |
| Severity                  |                      |                           | age Text                                                                                              |               |                  |            |
| 10 3:07:05PM<br>3:07:05PM |                      | Journal Imp               | Journal Import processing has started.                                                                |               |                  | Explain    |
|                           |                      | Processing                | Processing file AGR1502001.bt                                                                         |               |                  |            |
|                           | 3:07:05PM Process of |                           | mpleted succe                                                                                         | Explain       |                  |            |
| 10 3:07:05PM              |                      | Journal Imp               | Journal Import processing has finished.                                                               |               |                  | Explain    |
| 3:0                       | 3:07:10PM            |                           | Published message with ID e4b8cbf0-b3bb-11e4-a723-<br>cff102378a8b to create entry in folder GENERAL. |               |                  | Explain    |
|                           | 3:07:10PM            | Successfull<br>repository | lly posted generated files to the report                                                              |               |                  | Explain    |

23. Click the **Return** button.

- 24. Click the **Main Menu** button.
- 25. Click the **General Ledger** menu.
- 26. Click the **Journals** menu.
- 27. Click the **Journal Entry** menu.
- 28. Click the **Create/Update Journal Entries** to search for the journal you just imported and conduct Journal Edit process.

## **Potential Errors**

Sometimes data do not import successfully. When that happens the Message Text will read "**Process completed successfully with 0 journals imported**".

29.If the journal did not import, click the **View Log/Trace link**.

30.Click the **last** link in the **File List** of the **View Log/Trace** window to display the reason for the failed data import.

| File List                  |                   |                                 |
|----------------------------|-------------------|---------------------------------|
| Name                       | File Size (bytes) | Datetime Created                |
| AE_GL_EXCL_JRNL_286400.log | 390               | 02/13/2015 3:07:10.398303PM EST |
| GL_EXCL_JRNL_286400.LOG    | 744               | 02/13/2015 3:07:10.398303PM EST |

### **Reasons for Import Errors**

There are many reasons why the journal may not import successfully. Some examples are:

**Journal [name] already exists** – there is already a JE in MyUfl with the same Journal ID and same Journal Date. Change this Journal's ID and re-import.

**Invalid User ID** – the User ID included in the journal is not valid. Correct the User ID and re-import

**Invalid Department ID** – the Department ID is not valid. Correct the Department ID and re-import

31. Close the Log file.
31. Click the Return button.
32. Click the OK button.
33. Click the Go back to Spreadsheet Journal Import link.
34. After correcting the journal file, re-import.
If you need help with...

- Technical issues, contact the UF Help Desk: 392-HELP helpdesk@ufl.edu
- Any other issues, contact the General Accounting Department: 392-1326 <u>gahelp@ad.ufl.edu</u> <u>http://www.fa.ufl.edu/departments/general-accounting/</u>
- © Training and Organizational Development, Office of Human Resource Services, University of Florida, Gainesville, FL 32611